# Purge History

# for ACT! 2005

Another efficient and affordable ACT! Add-On by

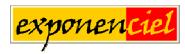

http://www.exponenciel.com

# Table of content

| Purpose of the add-on    | . 3 |
|--------------------------|-----|
| Installation procedure   |     |
| Known issue              |     |
| Purging history records  | 4   |
| Log                      | . 7 |
| Registering your product | . 7 |
| Support                  |     |

## Purpose of the add-on

*Purge History* allows to purge contact, company or group history items based on their type, the record manager, their date or the content of their regarding field so that you do not get clogged with useless history records.

### Installation procedure

Download the program file from our <u>download page</u> and double-click it to start the installation.

An icon should have been added to your contact, company group toolbars to launch Purge History directly from within ACT!. (If it is not the case, please see Know issues below).

Note that contrarily to versions supporting previous ACT! versions and because of the changes in ACT!, add-ons are now DLL files and not executable files. This means that they are automatically initialized by ACT! when placed in ACT! plugin folder (a subfolder of the main ACT! directory) and cannot be started from the Windows Start menu anymore. This is why you are not given a choice of installation directory during the installation process.

ACT! should automatically add an icon to the Contact Detail window and an item to the Tools menu. Icons and menu items are now the only ways to start your Exponenciel add-on.

#### Known issue

If icons are missing in a particular contact, company or group view, do a right-click on the toolbar and choose Customize. Make sure all items are checked. Then close the window. Repeat in all views where you are missing an icon. Then re-start ACT! The icons should now be there.

## **Purging history records**

If you want to purge contact history records, launch the program from one of the contact views. If you want to purge company history records, launch the program from one of the company views. If you want to purge group history records, launch the program from one of the group views.

The Purge History wizard has four screens.

In the first screen, you select the types of histories you want to purge.

| Purge History                                            | $\mathbf{X}$    |
|----------------------------------------------------------|-----------------|
| History Types<br>Select the history types you want to pu | ırge.           |
| History type:                                            |                 |
| History type                                             | Activity type   |
| Access                                                   |                 |
| Activity Deleted                                         |                 |
| Activity Updated                                         |                 |
| Attachment     Call Attempted                            | Call            |
| Call Completed                                           | Call            |
| Call Left Message                                        | Call            |
| Call Received                                            | Call 🔽          |
|                                                          | Comment Tielens |
| Select all                                               | Deselect all    |
|                                                          |                 |
|                                                          |                 |
| Help Cancel < Previ                                      | ous Next> Purge |
|                                                          |                 |

In the second screen, you select the record managers of the history records you want to purge.

| 👫 Pur | ge History 🛛 🔀                                                     |
|-------|--------------------------------------------------------------------|
|       | er Filter<br>at the record managers you want to purge records for. |
| _ Re  | cord manager:                                                      |
|       | All users                                                          |
|       | O Selected users                                                   |
|       | Allison Mikola<br>Betty Browser<br>Chris Huffman                   |
|       | Ernst Anderson<br>Fred Fenderline<br>Melissa Pearce                |
|       | Sarah Whiting                                                      |
|       |                                                                    |
|       |                                                                    |
|       |                                                                    |
| He    | p Cancel < Previous Next > Purge                                   |

In the third screen, you select the dates of the history records you want to purge. If you want to use an additional condition on the Regarding field, type the word or sequence of words you want the history records you want to purge to start with or contain.

| 🕈 Purge History 🛛 🔀                                                                                |
|----------------------------------------------------------------------------------------------------|
| Dates and Regarding Filter<br>Set additional conditions history records have to meet to be purged. |
| <ul> <li>Date:</li> <li>All dates</li> <li>The following date range:</li> <li>Edit</li> </ul>      |
| Regarding field:                                                                                   |
|                                                                                                    |
| Help Cancel < Previous Next > Purge                                                                |

**NOTE:** If you want to purge History records which Regarding field is blank, select the Contains option and type *<BLANK>* in the textbox.

In the final screen, you define if you want to run the purge for the current record, current lookup or all records.

| 🕅 Purge History 🛛 🔀                                                                               |
|---------------------------------------------------------------------------------------------------|
| Run the purge<br>Select the records you want to purge and click Purge.                            |
| Run purge for:<br>Current record<br>Current lookup<br>All records                                 |
| Count Report                                                                                      |
| You should always back up your database before purging it.<br>Help Cancel < Previous Next > Purge |

#### NOTE:

If launched from the Contact detail screen, the current record option is disabled. If launched from the Company detail or Group detail views, Purge History only offers the ability to purge the current record. If launched from the Company list or Group list, Purge History only offers to purge the current lookup.

The Count report button allows to get a count of the number of records which are going to be purged, by type.

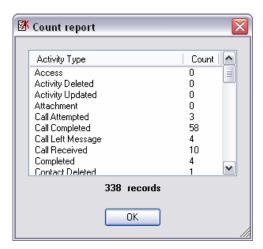

Make sure you backup your database before clicking the purge button. Purges can not be reversed.

#### Log

All purge operations are logged under the Log.txt file located in the Exponenciel\PurgeHistory folder located under the ACT! plugins folder. It can be viewed with any text editor.

## **Registering your product**

To continue using your product passed the trial period, please buy a license at <u>www.exponenciel.com</u>. Licenses are issued for one ACT! username and will only work for that username.

Once you get a license, run the program and in the trial screen, press the Register... button or in the Purge History main screen, press the Help button and choose About... in the popup menu. Once the About screen is open, type the registration code in the appropriate box and click OK.

#### Support

For support, contact <a href="mailto:support@exponenciel.com">support@exponenciel.com</a>.

Rev. January 10, 2005 - v. 4.1